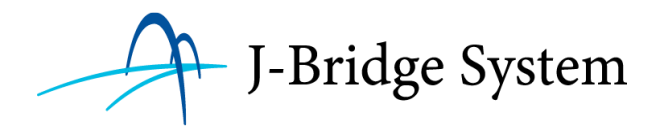

# J-Bridge System 操作マニュアル =受験生用=

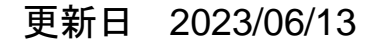

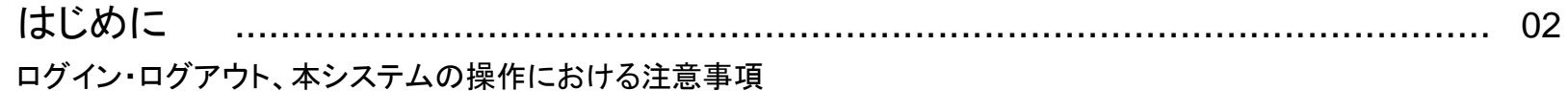

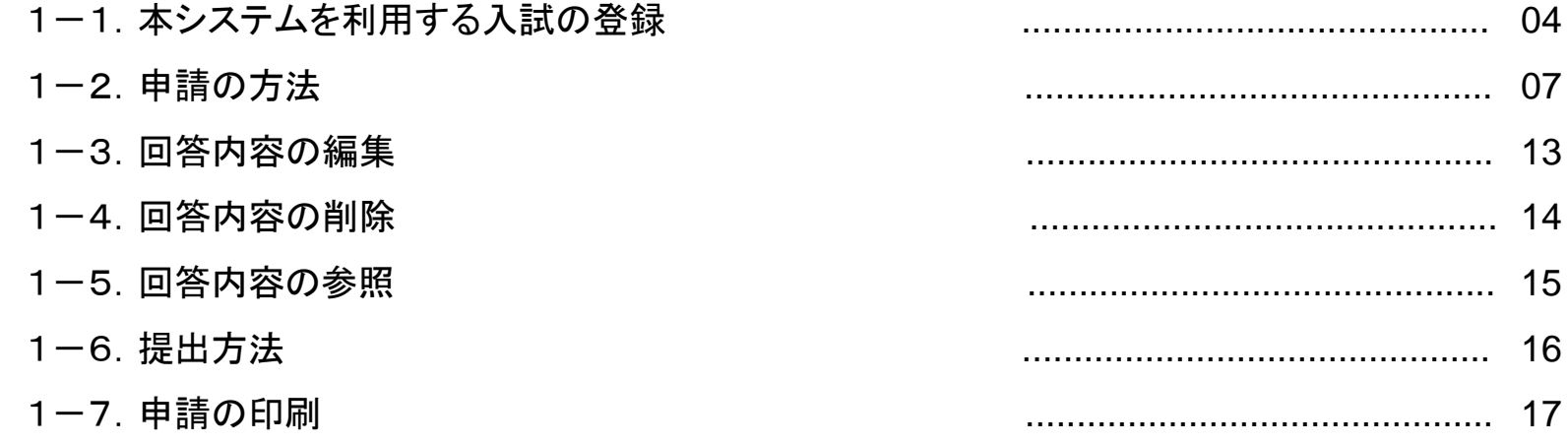

#### 2. その他機能

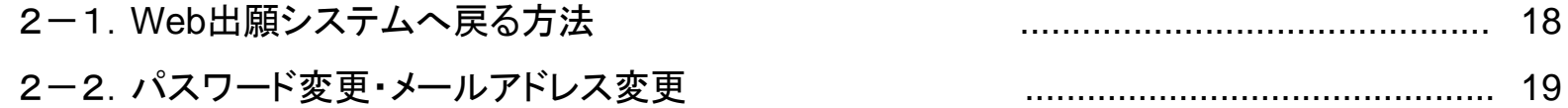

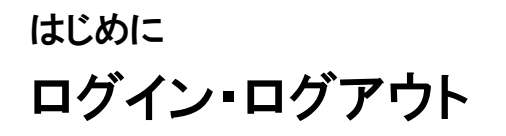

【ログイン】 次のURLよりログインします。 https://j-bridgesystem.jp/app/auth/login

①ID(メールアドレス)を入力します。

②パスワードを入力します。

③ [ログイン]ボタンをクリックします。

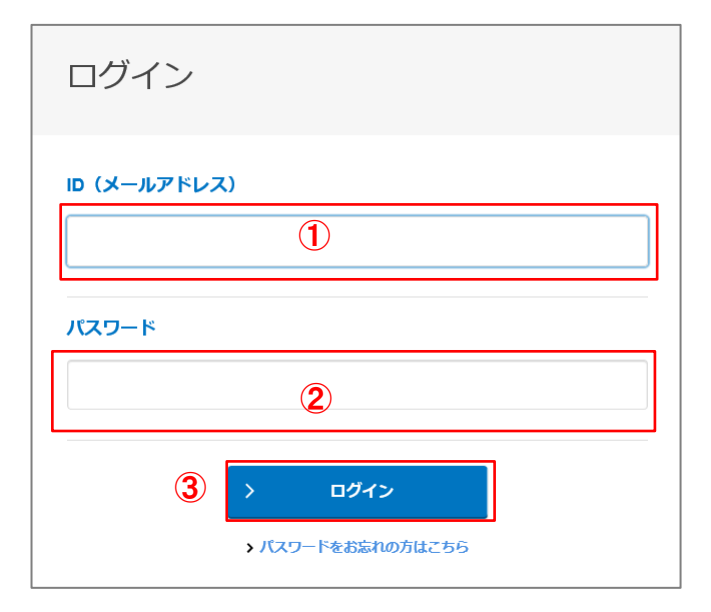

【ログアウト】

J-Bridge Systemからログアウトします。

#### ① 画面右上の「ログアウト」をクリックします。

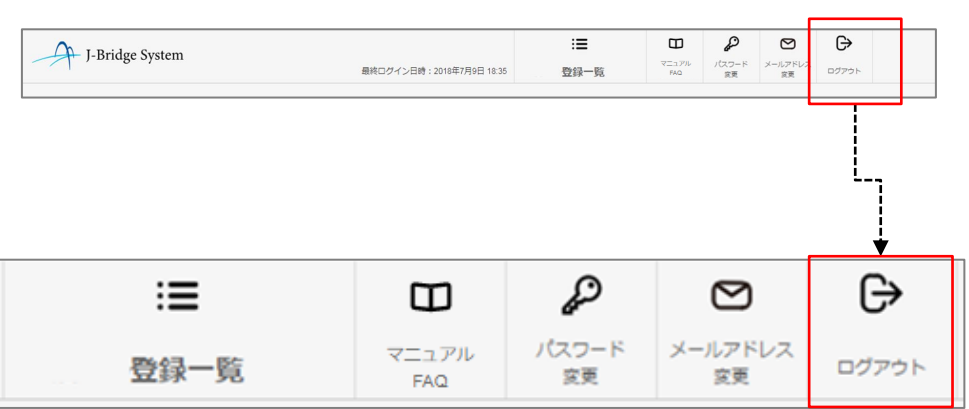

 $\circled{1}$ 

### はじめに 本システムの操作における注意事項

・本システムのご利用環境は画面左下の「サイトのご利用にあたって」をご確認ください。 ※URLからもご確認いただけます。 https://j-bridgesystem.jp/terms/index.html

- ・ 推奨ブラウザでご利用でも、設定等によって操作ができなくなる場合があります。ご注意ください。 「確認ダイアログ(メッセージボックス)の表示を抑制する」などの状態にすると、正しい操作ができなくなります。
- ・入力できない文字があります。 環境依存文字(丸付き数字①・②やローマ数字Ⅰ・Ⅱなど)、拡張文字(森鷗外の「鷗」など)は使用できません。

・入力文字数などの制限については、画面上の記載に従ってください。

・改行は1文字として文字数にカウントします。

# 1-1. 本システムを利用する入試の登録 I

①Web出願システムより本システムへのリンクをクリックします。

※本システムへのログイン画面が表示される場合は、ログインや新規会員登録をお願いします。

②本システムの出願登録確認画面が表示されます。

※出願登録確認画面が表示されない場合は、登録方法が異なります。次のページの案内に従って操作をお願いします。

出願対象(多面的評価の申請を行う入試)を確認し、出願システム発番番号(Web出願登録時に発行された番号)を 入力して[出願を登録する]ボタンをクリックします。

③本システムを利用する出願対象が登録一覧画面に登録されます。

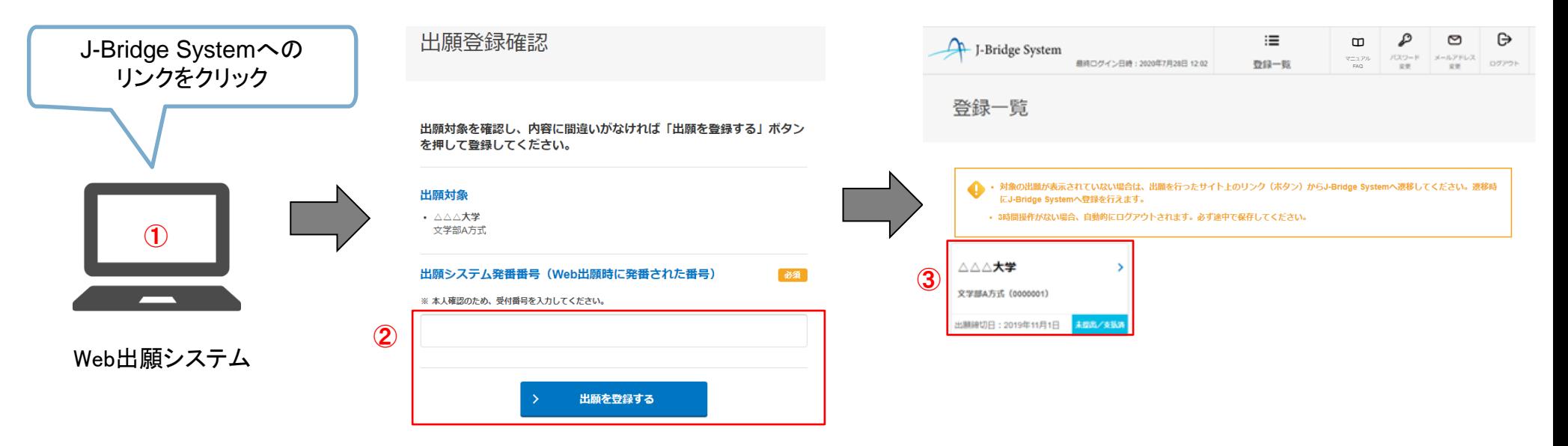

# 1-1. 本システムを利用する入試の登録Ⅱ - ①

#### ※前ページの操作で出願対象を登録できない場合の操作手順です。

①Web出願システムで本システムへのリンクをクリックするか、出願登録時に送付されたメールに記載のURLよりアクセス してください。

※本システムへのログイン画面が表示される場合は、ログインや新規会員登録をお願いします。

②登録一覧画面が表示されます。

[出願を登録する]ボタンをクリック します。

※1 本システムを利用できる入試は、「こちらの一覧」リンクから確認できます。

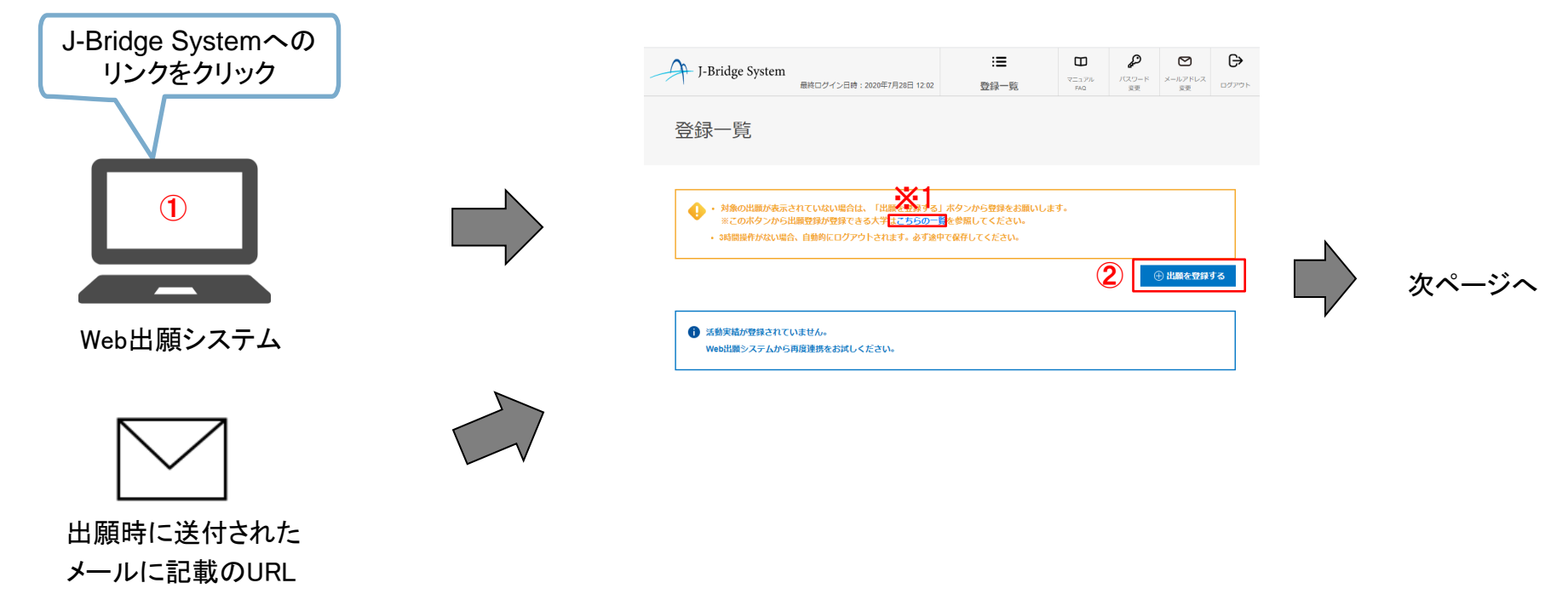

### 1-1. 本システムを利用する入試の登録Ⅱ - ②

①出願登録 試験選択画面が表示されます。

出願対象(多面的評価の申請を行う入試)の試験を選択し、[次へ]ボタンをクリックします。 ※出願登録 試験選択画面が表示されない場合は、②から操作します。

②出願登録画面が表示されます。

Web出願システムより発行された番号、Web出願システムにて登録したメールアドレスを入力して [出願を登録する]ボタンをクリック します。

※入力する番号が不明な場合は、Web出願システムから送付されたメールなどをご確認ください。

#### ③出願対象が登録一覧画面に登録されます。

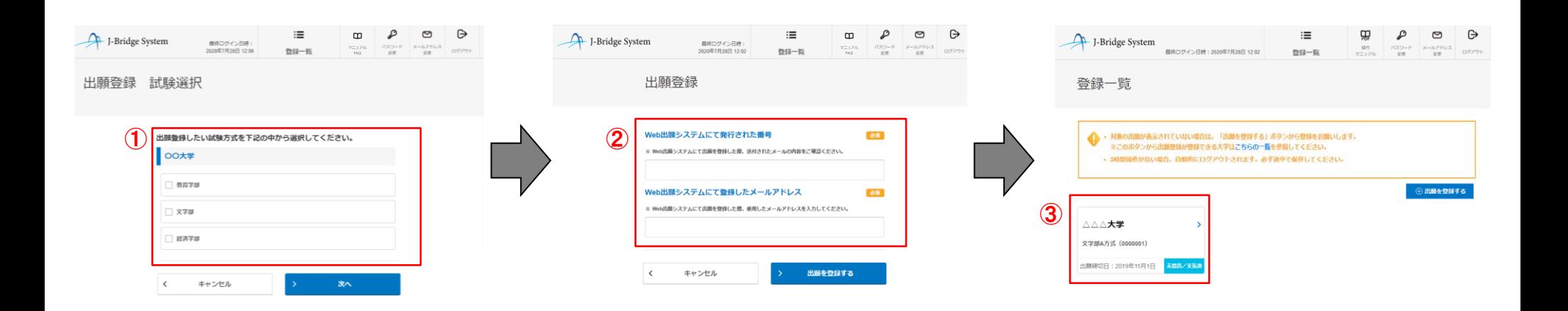

1.基本操作

# 1-2. 申請の方法 I

登録一覧画面には、本システムに登録した入試が表示されます。 本システムへ再ログインした場合、この画面から操作を行います。 ※3時間以上の操作がない場合、自動的にログアウトされます。

①多面的評価の申請を行う入試を選択して、申請項目一覧画面へ進みます。

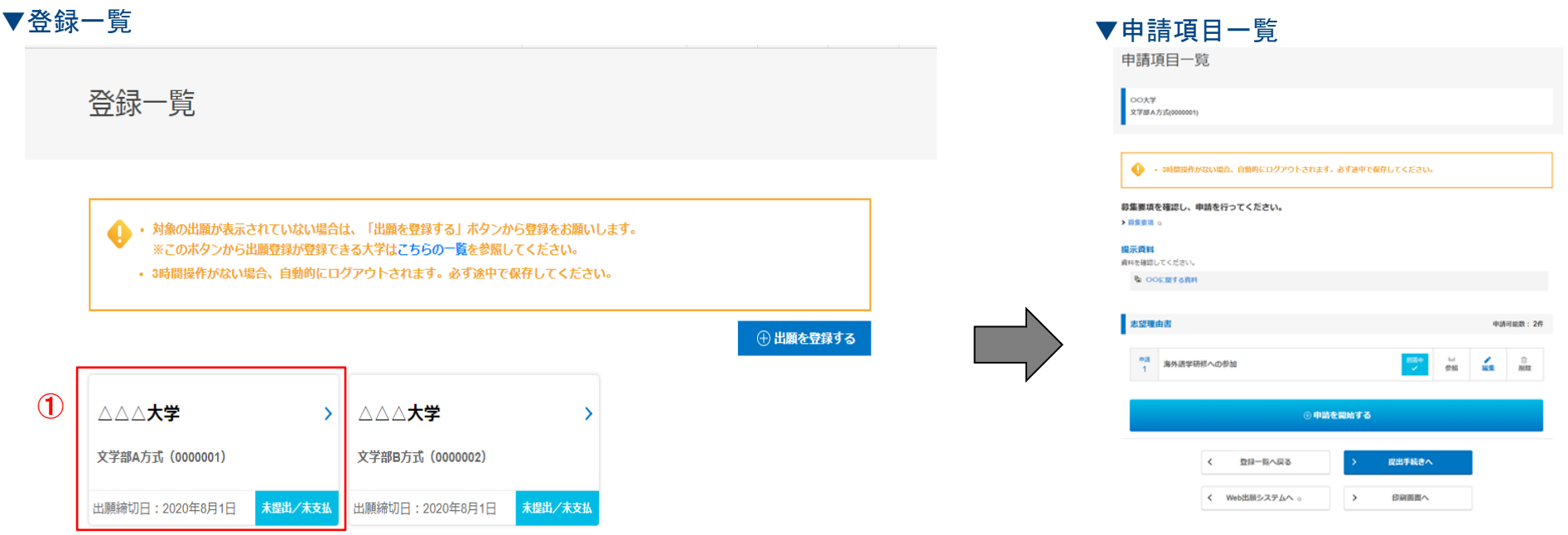

### 1−2. 申請の方法Ⅱ(画面・操作概要)

大学が設定した申請項目が表示されます(申請項目は大学や入試によって異なります)。 この画面から、申請(設問への回答)、申請内容の編集、印刷、提出などの操作を行います。

① [申請を開始する]ボタンをクリックして回答画面に進みます。

②回答内容の参照、編集、削除は、各ボタンから進みます。

回答中 青色アイコン : すべての必須項目が入力されている状態

- 回答中<br>メ 赤色アイコン : 未入力の必須項目がある状態
	- 回答中<br>- ウイルス<br>チェック待ち ウィルスチェックアイコン : 添付ファイルのウィルスチェック中の状態

③申請内容の提出や印刷を行うことができます。 ※大学からの設問に回答後、いったん保存し、提出・印刷をあとから 行う場合、この画面から操作します。

④登録画面一覧(ログイン後の)画面に戻ります。

⑤Web出願システムへ遷移します。

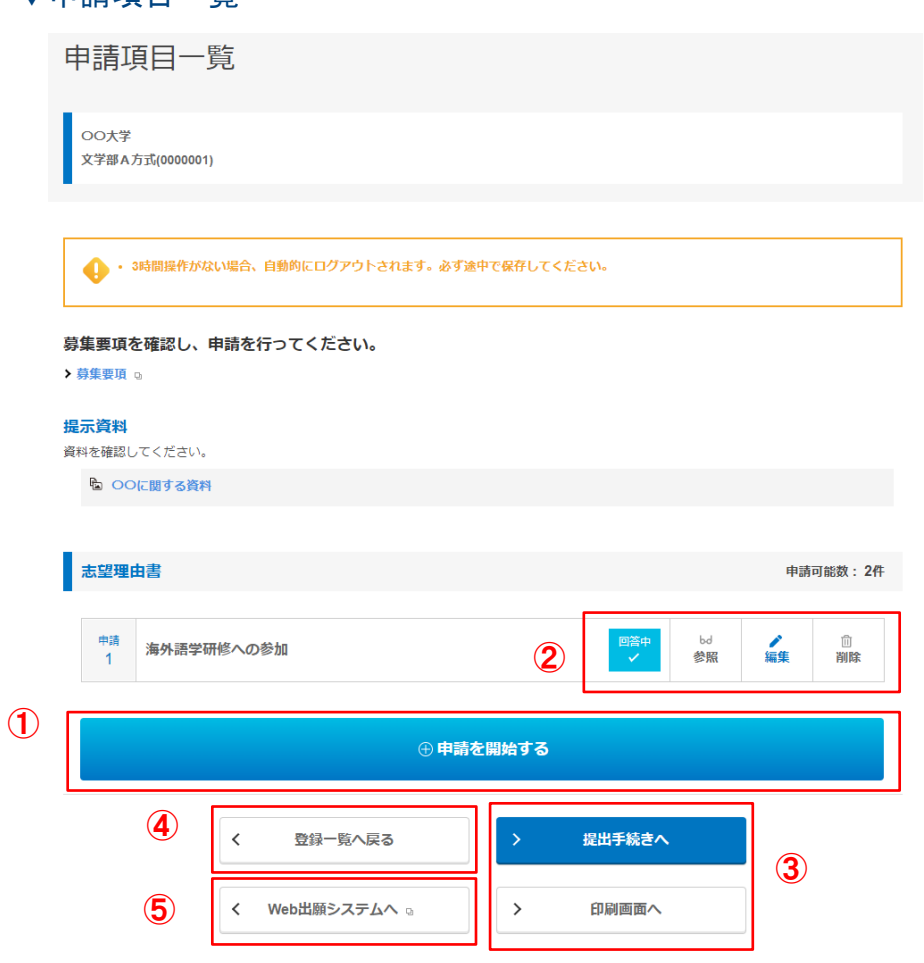

▼申請項目一覧

1.基本操作

 $\overline{C}$ 

1-2. 申請の方法Ⅲ

申請項目(設定された設問)へ回答を行います。 ※必ず募集要項を確認してください。

①申請項目一覧の[申請を開始する]ボタンをクリックます。 ※2件目以上を申請する場合も、このボタンから始めます。

②登録・編集画面に表示される、設問に従って回答してください。 … 回答が必須の項目です。 「 仟意 フ… 回答が任意の項目です。 ・・・入力エラーがあるため、入力内容を見直してください。

③回答後、画面下部のボタンをクリックし、登録してください。 ※次の設問がある場合は[保存して次の設問に回答する]ボタンが、次の設問 がない場合は[保存して回答内容を確認する]ボタンが表示されます。

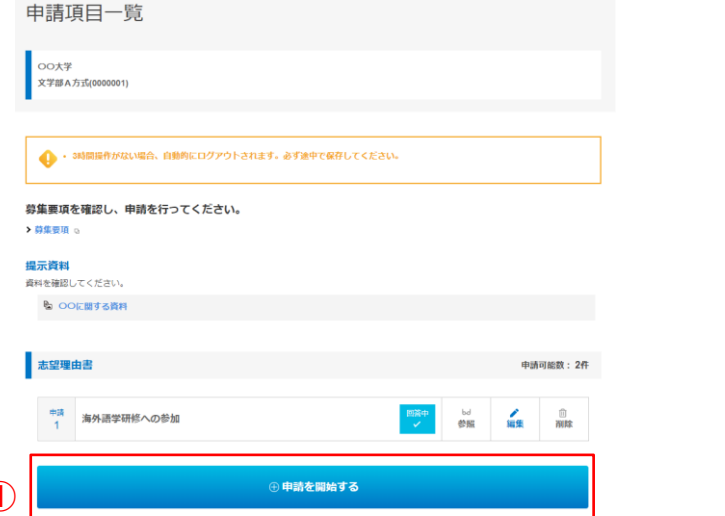

▼登録・編集

 $\mathbf{Q}$ 

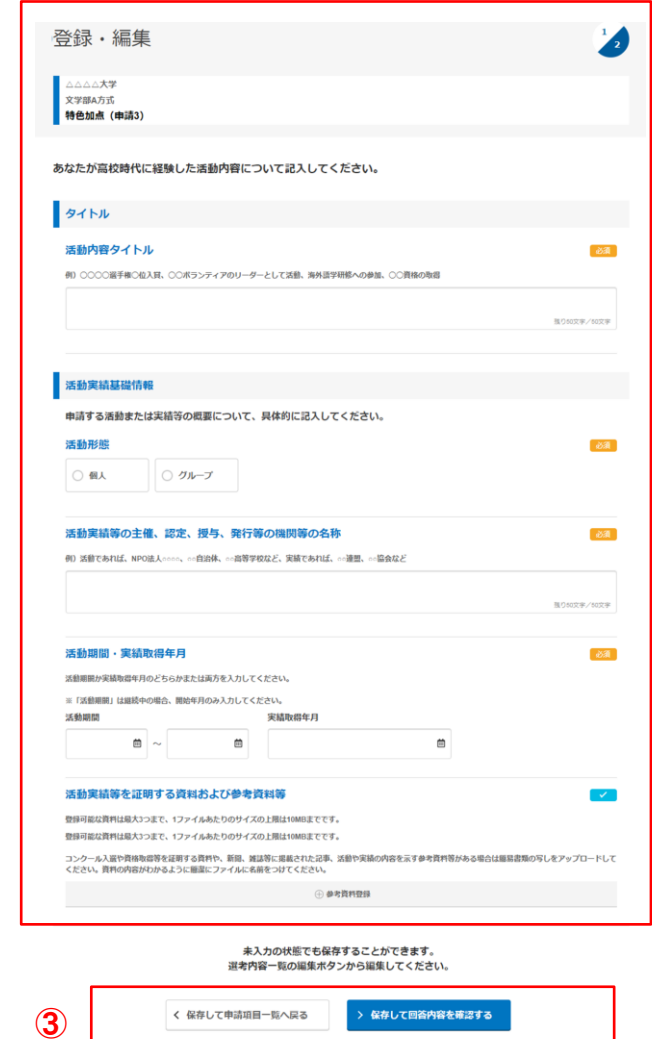

### 1-2. 申請の方法Ⅳ - ①参考資料の登録方法

参考資料がある場合は登録してください。 ※参考資料の登録がない設問もあります。

①登録は[参考資料登録]ボタンをクリックします。

②表示される画面で登録する資料の形式を選択します。

③タイトルを入力し、添付ファイルの選択またはURLの入力後、 [登録する]ボタンをクリックします。 ※タイトルには「¥、/、:、\*、?、"、<、>、|、TAB(タブ)」の文字は使用できません。 ※2つ以上の資料を登録する、または添付ファイルとURL形式の両方を 登録する場合は、1件ずつ登録操作を行ってください。 ※登録後、ウィルスチェックが行われます。

- ■■ ウィルスチェック待ち
- **レ**ウィルスチェックOK
- 8 ウィルスチェックNG
- ウィルスチェック失敗

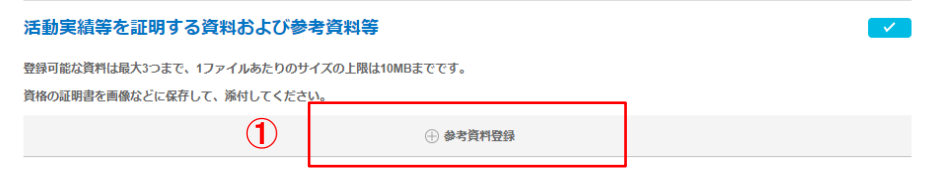

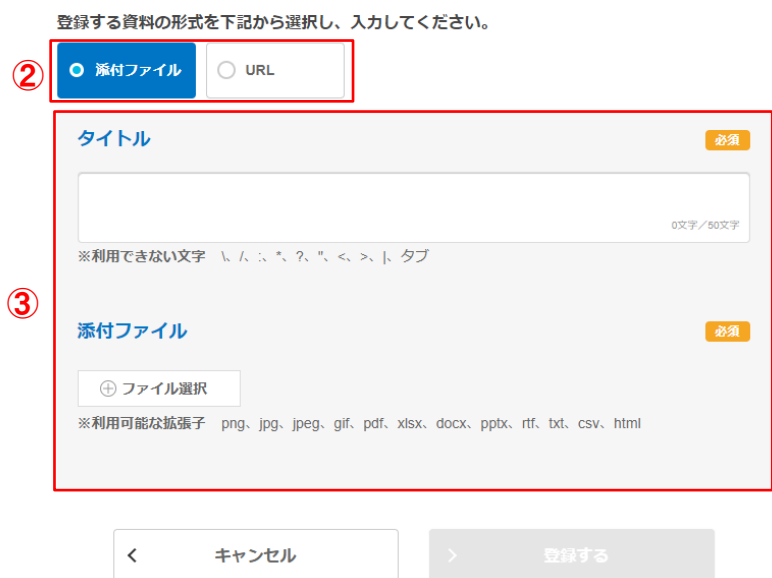

参老資料登録

### 1-2.申請の方法Ⅳ - ②参考資料の種類

#### <登録可能ファイル拡張子> インコンコンファイルの登録可能なサイト>

下記の文字で終わる拡張子での登録が可能です。

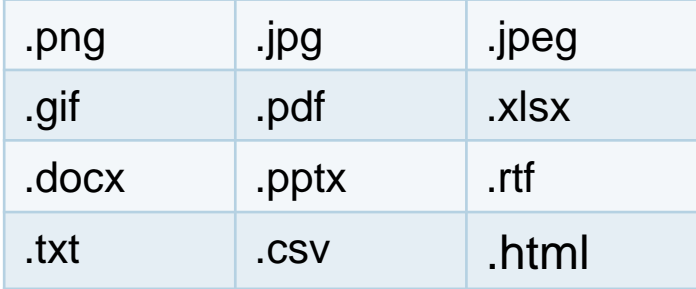

※Office2003以前の拡張子(.xlsや.doc.ppt)は 登録できません。

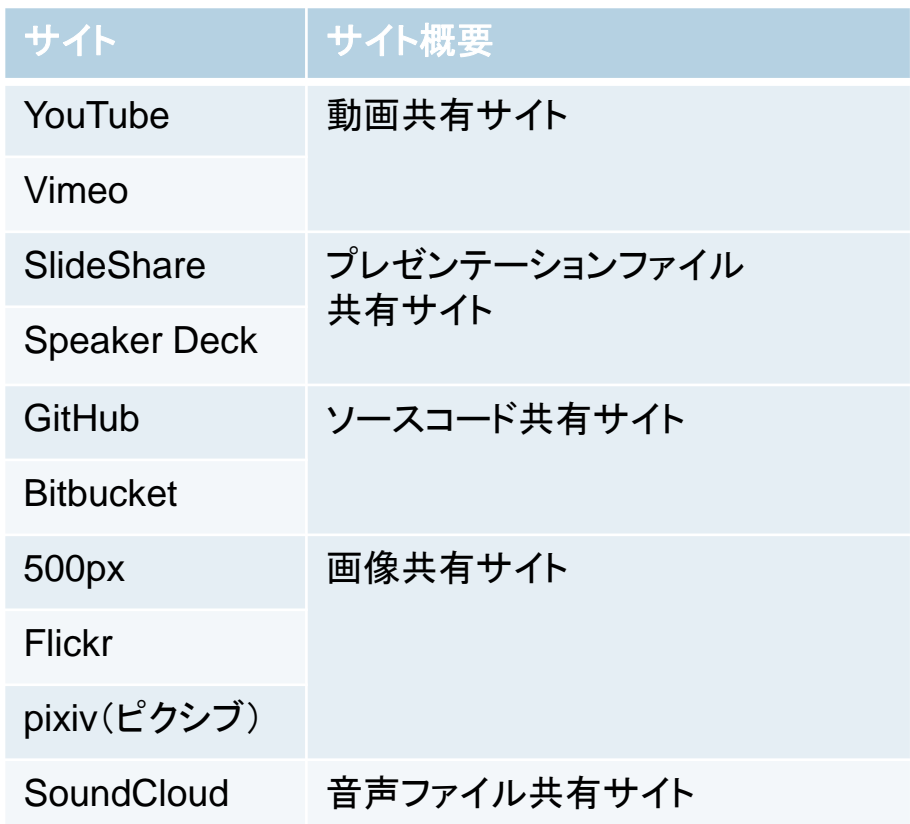

### 1-2. 申請の方法V(申請内容のコピー)

既に登録した申請内容を、他の入試へコピーできます。 ※下記①のボタンが表示されている場合にのみ、この機能が利用できます。

①[申請内容のコピー]ボタンをクリックします。

②コピー元の試験を1つ選択します。

③コピー元の試験を選択後、[反映]ボタンをクリックします。

④[OK]ボタンをクリックします。

⑤コピーした申請内容が画面に表示されます。

#### ▼申請項目一覧

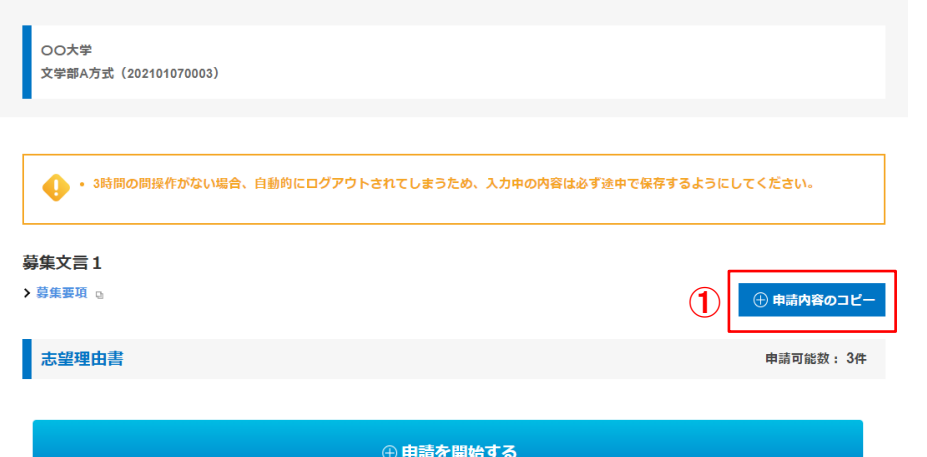

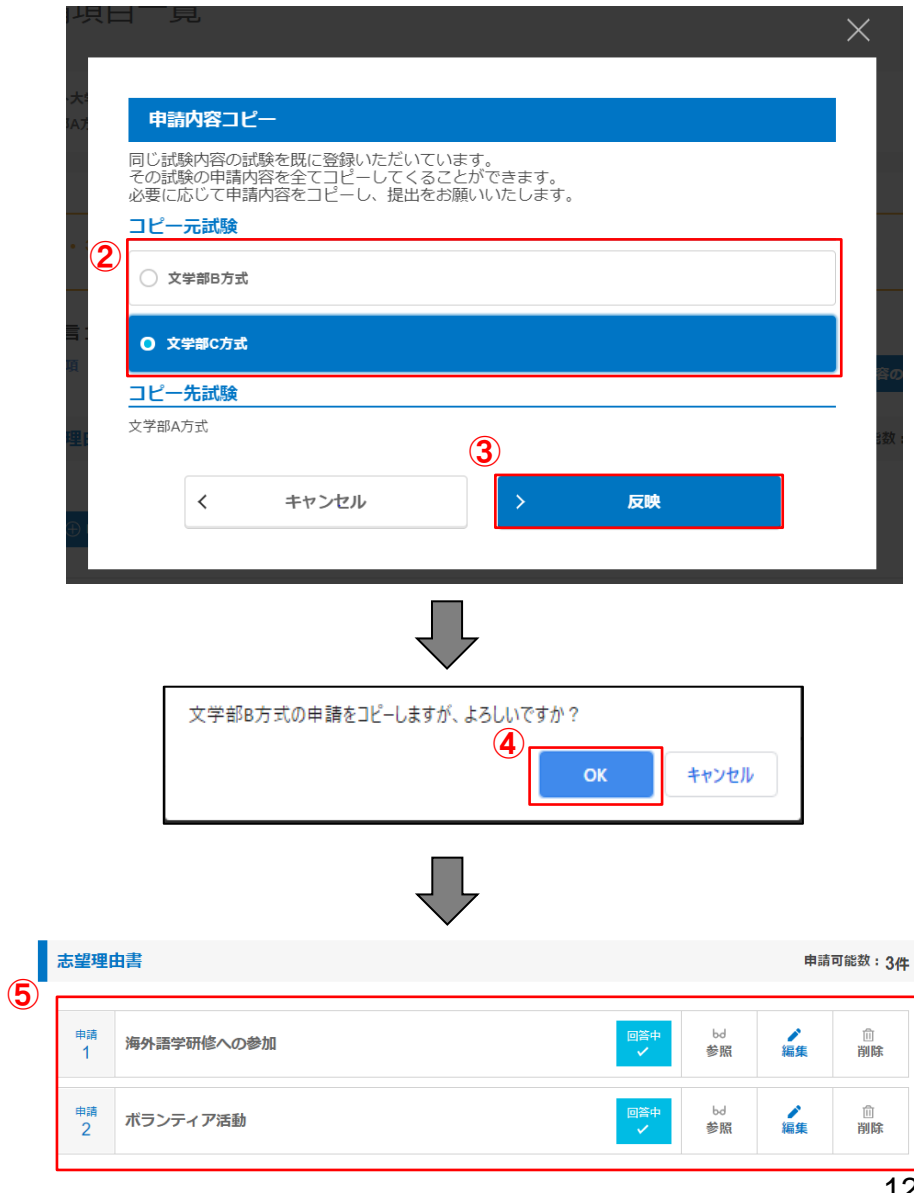

1.基本操作

### 1-3. 回答内容の編集

回答中の設問への再開や、回答内容の修正はここから行います。

①申請項目一覧より編集したい申請項目の [編集]ボタンをクリックします。

②登録・編集画面が表示されます。 ※編集の操作方法は申請の方法と同じです。

③編集後、画面下のボタンをクリックし、保存してください。 ※次の設問がある場合は[保存して次の設問に回答する]ボタンが、次の設問がない 場合は、[保存して回答内容を確認する]ボタンが表示されます。

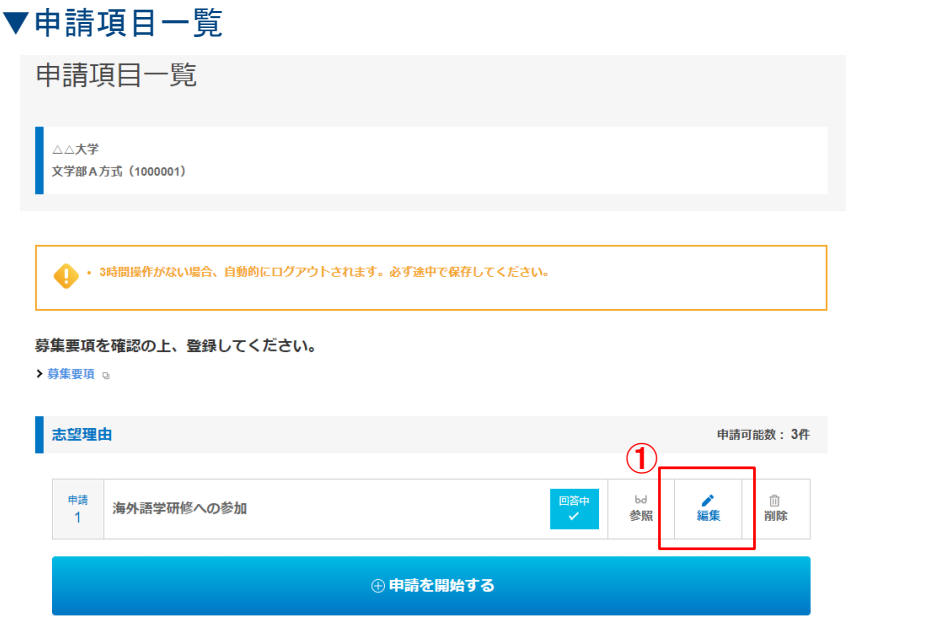

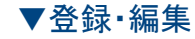

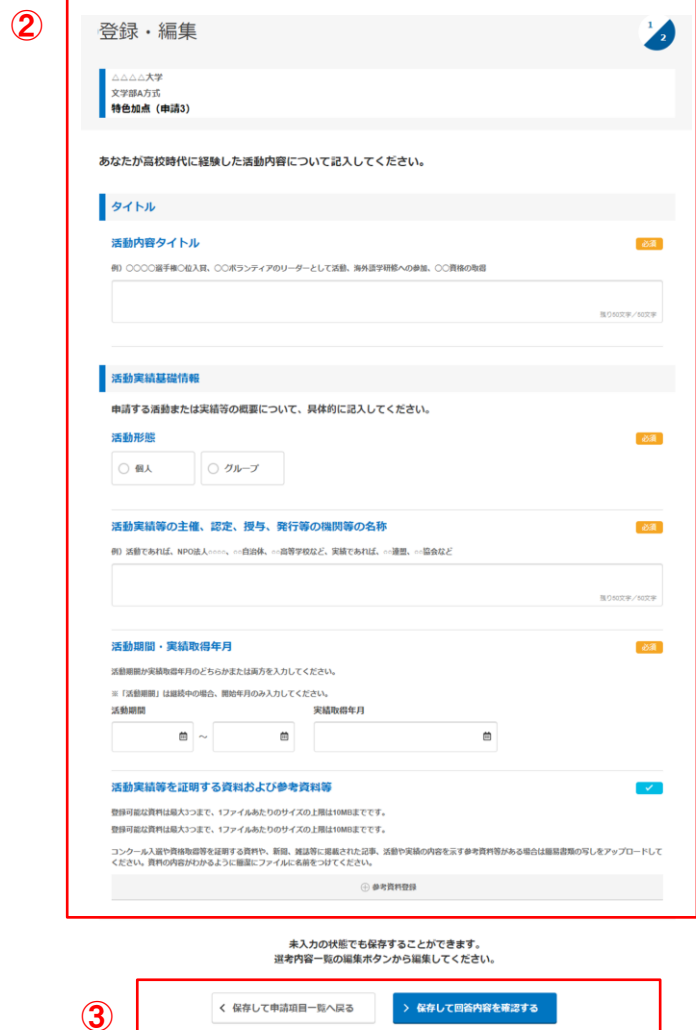

1-4. 回答内容の削除 1.基本操作

回答内容を削除することができます。

①申請項目一覧より削除したい申請項目の [削除]ボタンをクリックします。 本当に削除して良いか確認のメッセージが表示されますので、確認のうえ削除を行ってください。 ※削除を行うと、該当の申請は元に戻せません。慎重に操作してください。

#### ▼申請項目一覧

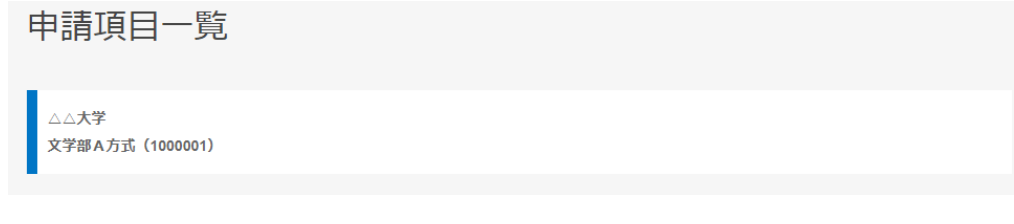

▲ ・3時間操作がない場合、自動的にログアウトされます。必ず途中で保存してください。

募集要項を確認の上、登録してください。

> 募集要項 p

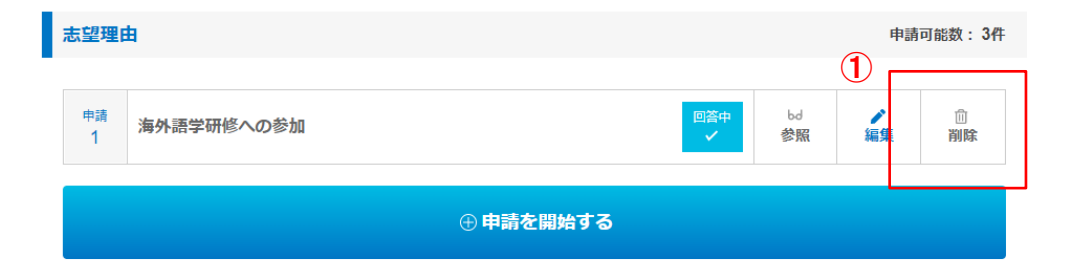

1-5. 回答内容の参照 1.基本操作

回答内容を参照することができます。

①申請項目一覧より参照したい申請項目の [参照]ボタンをクリックします。 回答内容を修正したい場合、[編集]をクリックして、登録・編集画面を表示させます。

#### ▼回答内容参照

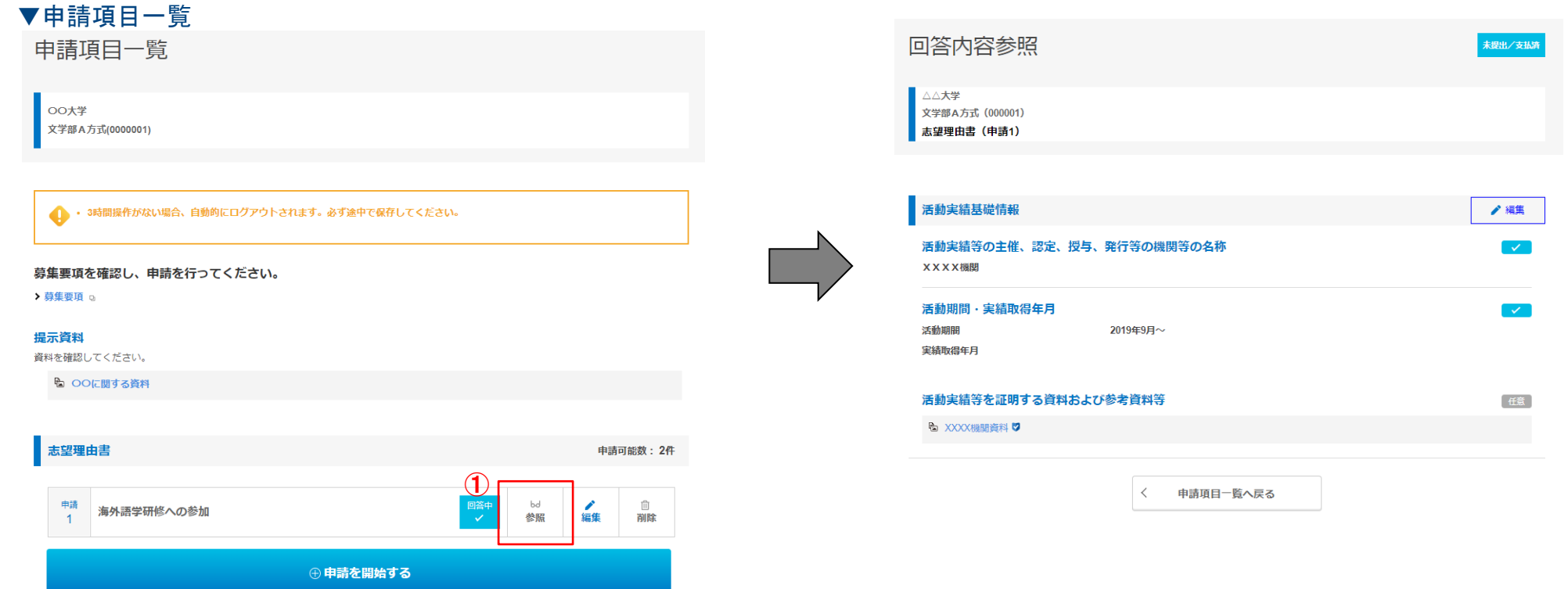

# 1-6.提出方法

申請が必要なすべての項目に回答を済ませたら、提出を行います。

①申請項目一覧の画面下の[提出手続きへ]ボタンをクリックします。

②提出確認画面に、すべての回答内容が表示されていることを確認し、画面下の[提出する]ボタンをクリックします。 ※提出すると、回答内容の追加・編集・削除ができなくなります。

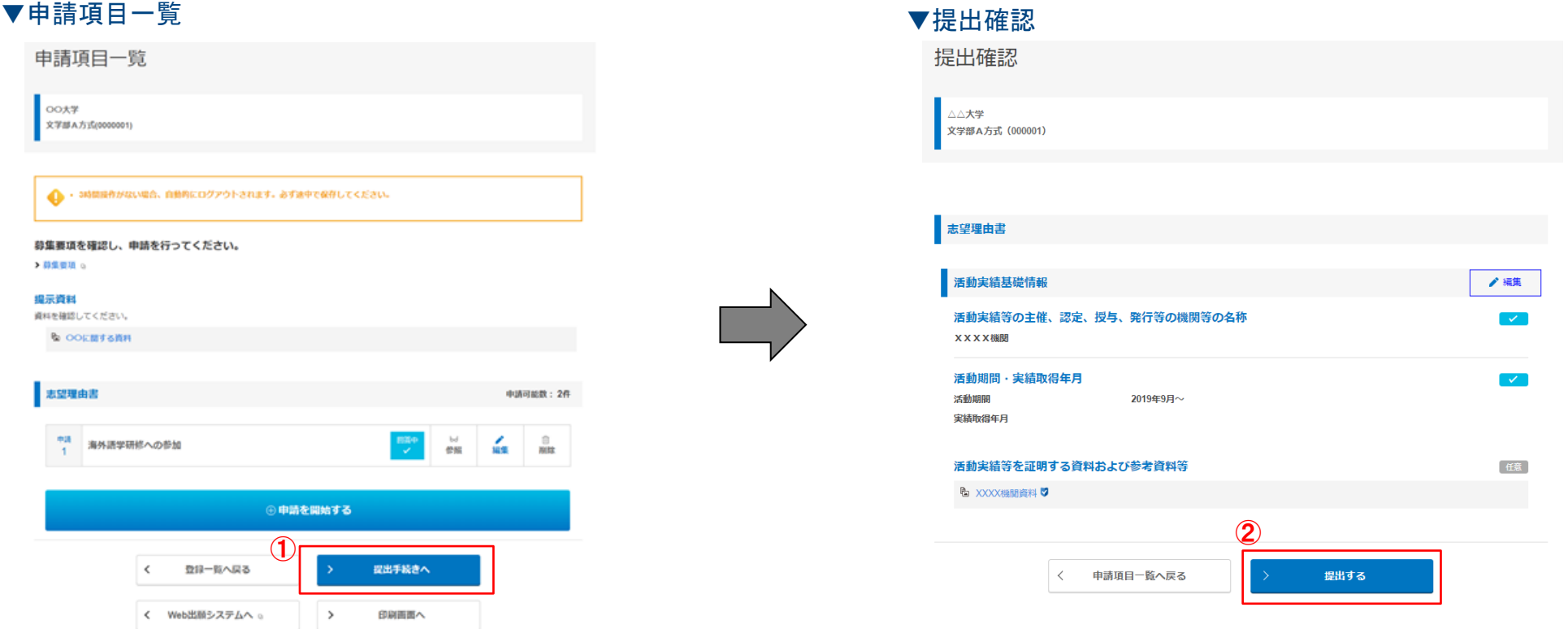

1-7.申請の印刷 1.基本操作

回答した内容を印刷します。

▼申請項目一覧

①申請項目一覧の画面下の[印刷画面へ]ボタンをクリックします。

②全申請印刷画面の [印刷]ボタンをクリックします。 ※ブラウザ(Edge、Chrome、Firefox、Safari等)の印刷機能を使用し、印刷してください。 ※PDFで保存する場合も、[印刷]ボタンから行います。

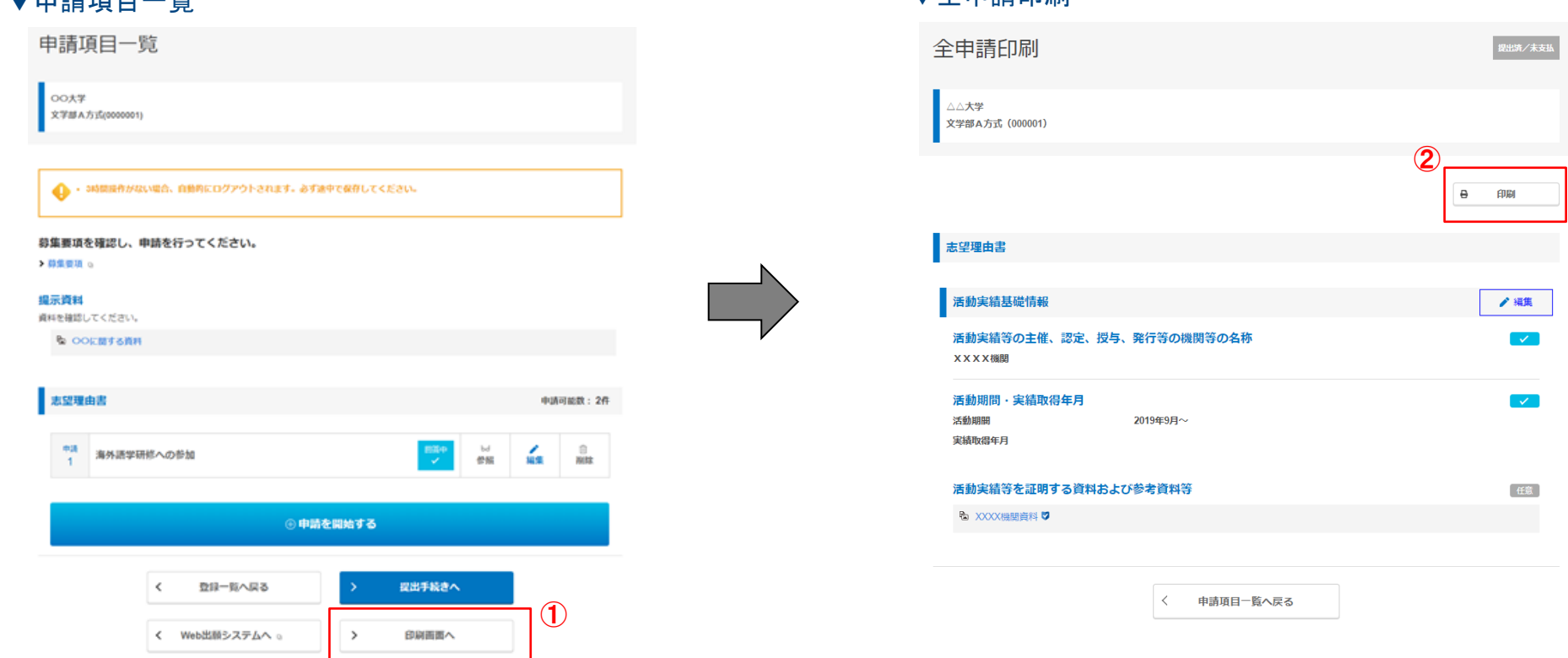

▼全申請印刷

17

#### 2.その他機能

# 2-1. Web出願システムへ戻る方法

本システムからWeb出願システムへ遷移します。

①申請項目一覧の画面下の[Web出願システムへ]ボタンをクリックします。 ※Web出願システムにマイページが存在しない場合など、ボタンが表示されないことがあります。

②新しい画面でWeb出願システムの画面が表示されます。 Web出願システム上で必要な手続きは、こちらで行ってください。 ※支払い等の手続きはWeb出願システムにて行います。

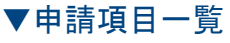

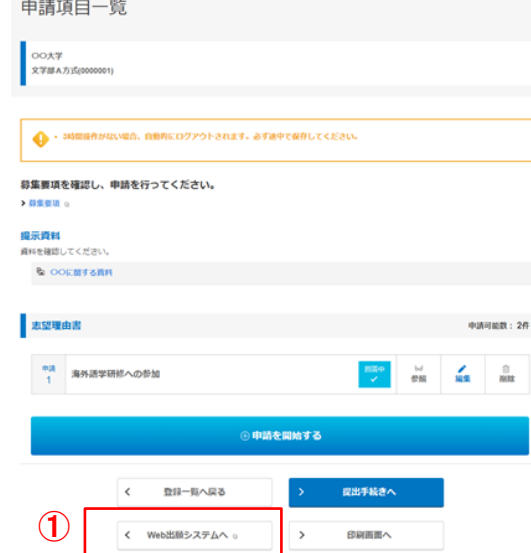

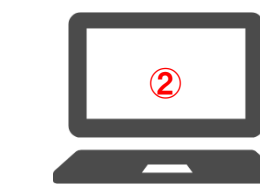

Web出願システム

2.その他機能

### 2-2.パスワード変更・メールアドレス変更

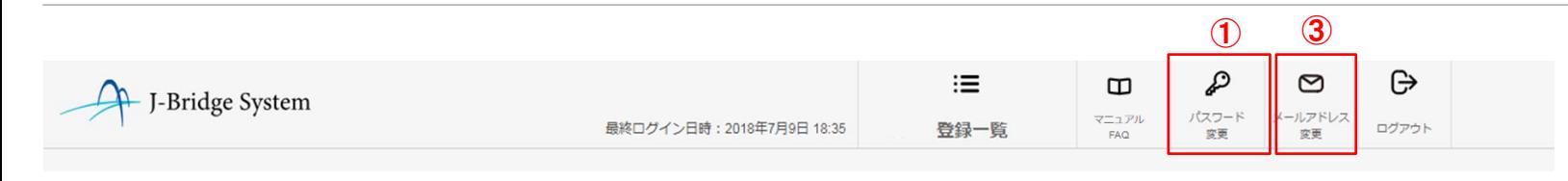

■登録したパスワードを変更します。 ①[パスワード変更]ボタンをクリックし、パスワード変更画面へ遷移します。 ②各項目を入力し、[変更する]ボタンをクリックします。

- 登録したメールアドレスを変更します。
- ③[メールアドレス変更]ボタンをクリックし、メールアドレス変更画面へ 遷移します。
- ④各項目を入力し、[メールを送信する]ボタンをクリックします。
	- 新しいメールアドレス宛へメールが送信されます。
	- メール内に記載されたURLをクリックすることにより、メールアドレスの 変更が登録されます。

※メールの設定で j-bridgesystem.jpドメインからの受信を許可してください。

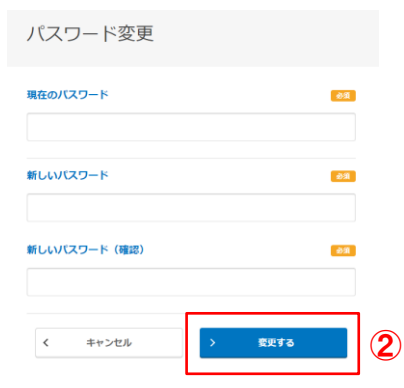

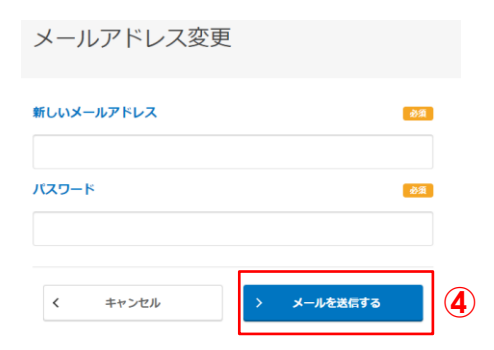